# 小さいパーティションサイズが原因でアップグ レードが失敗するCisco vESA/vSMAの回避策を 適用する方法

## 内容

概要 背景 症状 解決方法 ステップ 1: 新しいvESA/vSMAの導入 ステップ 2: 新しいvESA/vSMAのライセンス ステップ 3: ステップ4:[vESAのみ、vSMAはスキップ] 新しいクラスタの作成 ステップ5:[vESAのみ、vSMAはスキップ] 新しいvESAを元のESAクラスタに参加 ステップ6:[vSMAの場合のみ、vESAの場合はスキップ] 手順 7: 関連情報

## 概要

このドキュメントでは、小規模なNextrootパーティションが原因でアップグレードが失敗した場 合に、仮想Eメールセキュリティアプライアンス(vESA)および仮想セキュリティ管理アプライア ンス(vSMA)を交換するプロセスについて説明します。

ESAの関連不具合[:CSCvy69068お](https://bst.cloudapps.cisco.com/bugsearch/bug/CSCvy69068)よびSMA[:CSCvy69076](https://bst.cloudapps.cisco.com/bugsearch/bug/CSCvy69076)

## 背景

当初、仮想ESAおよび仮想SMAイメージは、Nextrootパーティションサイズが500M未満で構築さ れました。長年にわたり、追加機能を含む新しいAsyncOSリリースでは、アップグレード処理の 間に、このパーティションの数を増やす必要がありました。このパーティションサイズが原因で アップグレードが失敗し始めています。このソリューションの詳細を説明し、より大きな Nextrootパーティションサイズの4GBを持つ新しい仮想イメージを導入したいと考えました。

## 症状

500M未満のNextrootパーティションサイズを持つ古いイメージvESAまたはvSMAは、次のエラー が表示されてアップグレードに失敗する可能性があります。

```
...
Finding partitions... done. Setting next boot partition to current partition as a precaution...
done. Erasing new boot partition... done. Extracting eapp done. Extracting scanerroot done.
Extracting splunkroot done. Extracting savroot done. Extracting ipasroot done. Extracting ecroot
done. Removing unwanted files in nextroot done. Extracting distroot /nextroot: write failed,
```
#### **filesystem is full**

... ...

- ./usr/share/misc/termcap: Write failed
- ./usr/share/misc/pci\_vendors: Write to restore size failed
- ./usr/libexec/getty: Write to restore size failed
- ./usr/libexec/ld-elf.so.1: Write to restore size failed
- ./usr/lib/libBlocksRuntime.so: Write to restore size failed
- ./usr/lib/libBlocksRuntime.so.0: Write to restore size failed
- ./usr/lib/libalias.so: Write to restore size failed
- ./usr/lib/libarchive.so: Write to restore size failed

## 解決方法

仮想ESA/SMAを確実にアップグレードできるようにするには、まずCLIコマンドipcheckを使用し て、次のルートパーティションサイズが4 GBかどうかを確認する必要があります。

(lab.cisco.com) > **ipcheck**

<----- Snippet of relevant section from the output ----->

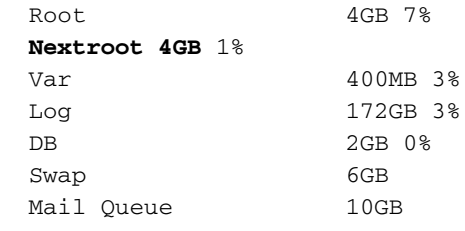

<----- End of snippet ----->

次のルートパーティションが4 GB未満の場合は、次の手順に従って、現在のVMテンプレートを 新しい更新イメージに移行します。

### ステップ 1:

#### 新しいvESA/vSMAの導入

前提条件から、仮想ESA/SMAイメージをダウンロードし、[『Cisco Content Security Virtual](https://www.cisco.com/c/dam/global/ja_jp/td/docs/security/content_security/virtual_appliances/Cisco_Content_Security_Virtual_Appliance_Install_Guide.pdf) [Appliance Installation Guide』](https://www.cisco.com/c/dam/global/ja_jp/td/docs/security/content_security/virtual_appliances/Cisco_Content_Security_Virtual_Appliance_Install_Guide.pdf)に従っ[て導入します。](https://www.cisco.com/c/dam/global/ja_jp/td/docs/security/content_security/virtual_appliances/Cisco_Content_Security_Virtual_Appliance_Install_Guide.pdf)

注:インストールガイドには、DHCP(interfaceconfig)に関する情報と、仮想ホスト上のデフ ォルトゲートウェイ(setgateway)の設定、および仮想アプライアンスライセンスファイルの ロードが記載されています。指示に従って読み取り、展開したことを確認します。

### ステップ 2:

#### 新しいvESA/vSMAのライセンス

新しい仮想ESAまたはSMAが導入されたら、ライセンスファイルをロードします。仮想化では、 ライセンスはXMLファイルに含まれ、CLIを使用してロードする必要があります。CLIから loadlicenseコマンドを使用し、指示に従ってライセンスのインポートを完了します。

ライセンスファイルのロードまたは取得の詳細が必要な場合は、次の記事を参照してください。 [仮想ESA、仮想WSA、または仮想SMAライセンスのベストプラクティス](https://www.cisco.com/c/ja_jp/support/docs/security/email-security-virtual-appliance/118301-technote-esa-00.html)。

### ステップ 3:

新しいvESA/vSMAが元のバージョンと同じバージョンであることを確認します。そうでない場合 は、vESA/vSMAを古いバージョンでアップグレードして、同じバージョンの両方のデバイスを取 得する必要があります。upgradeコマンドを使用し、必要なバージョンを取得するまでプロンプ トに従います。

### ステップ4:[vESAのみ、vSMAはスキップ]

注:この手順では、既存のクラスタがないと仮定します。既存のクラスタが現在の設定に存 在する場合は、新しいvESAをクラスタに追加して現在の設定をコピーし、その新しいマシ ンを削除してアップグレードプロセスを開始します。

#### 新しいクラスタの作成

元のvESAでclusterconfigコマンドを実行して、新しいクラスタを作成します。

OriginalvESA.local> clusterconfig Do you want to join or create a cluster? 1. No, configure as standalone. 2. Create a new cluster. 3. Join an existing cluster over SSH. 4. Join an existing cluster over CCS.  $[1] > 2$ Enter the name of the new cluster. []> OriginalCluster.local Should all machines in the cluster communicate with each other by hostname or by IP address? 1. Communicate by IP address. 2. Communicate by hostname. [2]> 1 What IP address should other machines use to communicate with Machine C170.local? 1. 10.10.10.58 port 22 (SSH on interface Management) 2. Enter an IP address manually []> 1 Other machines will communicate with Machine C195.local using IP address 10.10.10.58 port 22. You can change this by using the COMMUNICATION subcommand of the clusterconfig command. New cluster committed: Sat Jun 08 11:45:33 2019 GMT Creating a cluster takes effect immediately, there is no need to commit. Cluster OriginalCluster.local Choose the operation you want to perform:

```
- ADDGROUP - Add a cluster group.
```
- SETGROUP Set the group that machines are a member of.
- RENAMEGROUP Rename a cluster group.
- DELETEGROUP Remove a cluster group.
- REMOVEMACHINE Remove a machine from the cluster.
- SETNAME Set the cluster name.
- LIST List the machines in the cluster.
- CONNSTATUS Show the status of connections between machines in the cluster.
- COMMUNICATION Configure how machines communicate within the cluster.
- DISCONNECT Temporarily detach machines from the cluster.
- RECONNECT Restore connections with machines that were previously detached.
- PREPJOIN Prepare the addition of a new machine over CCS.

 $|$ ] >

(Cluster OriginalCluster.local)>

### ステップ5:[vESAのみ、vSMAはスキップ]

#### 新しいvESAを元のESAクラスタに参加

新しいvESAのCLIから、コマンドclusterconfig > Join an existing...を実行します。 新しいvESAを 元のvESAで設定された新しいクラスタに追加します。

NewvESA.cisco.com> clusterconfig

Do you want to join or create a cluster?

- 1. No, configure as standalone.
- 2. Create a new cluster.
- 3. Join an existing cluster over SSH.
- 4. Join an existing cluster over CCS.

 $[1] > 3$ 

While joining a cluster, you will need to validate the SSH host key of the remote machine to which you are joining. To get the public host key fingerprint of the remote host, connect to the cluster and run: logconfig -> hostkeyconfig -> fingerprint.

WARNING: All non-network settings will be lost. System will inherit the values set at the group or cluster mode for the non-network settings. Ensure that the cluster settings are compatible with your network settings (e.g. dnsconfig settings)

Exception:Centralized Policy, Virus, and Outbreak Quarantine settings are not inherited from the cluster. These settings on this machine will remain intact.

Do you want to enable the Cluster Communication Service on ironport.example.com? [N]> n

Enter the IP address of a machine in the cluster. []> 10.10.10.58

Enter the remote port to connect to. This must be the normal admin ssh port, not the CCS port.  $[22]$ 

Would you like to join this appliance to a cluster using pre-shared keys? Use this option if you have enabled two-factor authentication on the appliance. [Y]> n

Enter the name of an administrator present on the remote machine [admin]>

Enter passphrase: Please verify the SSH host key for 10.10.10.56: Public host key fingerprint: 80:11:33:aa:bb:44:ee:ee:22:77:88:ff:77:88:88:bb Is this a valid key for this host?  $[Y]$  > y

Joining cluster group Main\_Group. Joining a cluster takes effect immediately, there is no need to commit. Cluster OriginalCluster.local

Choose the operation you want to perform:

- ADDGROUP Add a cluster group.
- SETGROUP Set the group that machines are a member of.
- RENAMEGROUP Rename a cluster group.
- DELETEGROUP Remove a cluster group.
- REMOVEMACHINE Remove a machine from the cluster.
- SETNAME Set the cluster name.
- LIST List the machines in the cluster.
- CONNSTATUS Show the status of connections between machines in the cluster.
- COMMUNICATION Configure how machines communicate within the cluster.
- DISCONNECT Temporarily detach machines from the cluster.
- RECONNECT Restore connections with machines that were previously detached.
- PREPJOIN Prepare the addition of a new machine over CCS.  $|$   $|$   $>$

(Cluster OriginalCluster.local)> 接続および同期が完了すると、新しいvESAは既存のvESAと同じ設定になります。

clustercheckコマンドを実行して同期を検証し、アップグレードされたマシン間に不整合があるか どうかを確認します。

### ステップ6:[vSMAの場合のみ、vESAの場合はスキップ]

ここに記載されているSMAデータバックアップの前提条件を[確認します。](https://www.cisco.com/c/ja_jp/td/docs/security/security_management/sma/sma14-0/b_sma_admin_guide_14_0/b_NGSMA_Admin_Guide_chapter_01011.html#con_1865433)

新しく導入されたvSMAへのバックアップをスケジュールするために交換する必要があるデバイ スでCLIコマンドbackupconfigを使用します。

即時バックアップを開始するには

1. 元のSMA CLIにadminとしてログインします。

#### 2. Enterbackupconfig。

- 3. [Schedule] を選択します。
- 4. データの転送先となる新しいマシンのIPアドレスを入力します。
- 「ソース」SMAは、「ターゲット」SMAの存在を確認し、ターゲットSMAにデータを受け 5. 入れる十分なスペースがあることを確認します。
- 6. 3(Start a Single Backup Now)を選択します。
- 7. バックアップが正常にスケジュールされたことを確認するには、viewstatusと入力します。

注:データバックアップの所要時間は、データのサイズ、ネットワーク帯域幅などに応じて 異なります。

バックアップが完了すると、新しいvSMAは以前のSMAからすべての[データを](https://www.cisco.com/c/ja_jp/td/docs/security/security_management/sma/sma14-0/b_sma_admin_guide_14_0/b_NGSMA_Admin_Guide_chapter_01011.html#con_1589942)受信します。

新しいマシンをプライマリデバイスとして設定するには、ここで説明する手順を参照[してくださ](https://www.cisco.com/c/ja_jp/td/docs/security/security_management/sma/sma14-0/b_sma_admin_guide_14_0/b_NGSMA_Admin_Guide_chapter_01011.html#task_1760505) [い](https://www.cisco.com/c/ja_jp/td/docs/security/security_management/sma/sma14-0/b_sma_admin_guide_14_0/b_NGSMA_Admin_Guide_chapter_01011.html#task_1760505)。

#### 手順 7:

複数のESA/SMAを導入する必要がある場合は、手順1 ~ 6を実行します。

## 関連情報

[Ciscoコンテンツセキュリティ仮想アプライアンスインストールガイド](https://www.cisco.com/c/dam/global/ja_jp/td/docs/security/content_security/virtual_appliances/Cisco_Content_Security_Virtual_Appliance_Install_Guide.pdf)

[ESA クラスタの要件とセットアップ](https://www.cisco.com/c/ja_jp/support/docs/security/email-security-appliance/200885-ESA-Cluster-Requirements-and-Setup.html)

SMAエンドユーザガイド